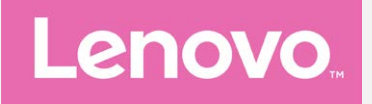

# **Lenovo B Guide de l'utilisateur V1.0**

Downloaded From www.vandenborre.be

**Lenovo A2016a40**

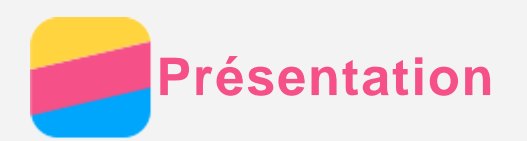

Avant d'utiliser ce document et le produit associé, prenez connaissance des informat $\psi_\Omega$ s suivantes : Les documents and de démarrage rapide<br>
Les documents de démarrage rapide<br>
Annexe<br>
Les documents *Guide de démarrage rapide* et *Notice relative à la réglementation* sont<br>
Les documents *Guide de démarrage rapide* et *Notic* 

- *Guide de démarrage rapide*
- *Notice relative à la réglementation*
- [Annexe](#page-16-0)

disponibles sur le site web http://support.lenovo.com.

# Lenovo Companion

Besoin d'aide ? L'application Lenovo Companion peut vous offrir un soutien pour obtenir un accès direct à l'assistance et aux forums en ligne de Lenovo\*, aux questions fréquentes\*, aux mises à niveau système\*, aux tests de fonctionnement du matériel, aux vérifications d'état de garantie\*, aux demandes de service\*\* et au suivi du statut des réparations\*\*. *Remarque :*

*\* requiert un accès au réseau de données.*

#### *\*\* n'est pas disponible dans tous les pays.*

Vous pouvez obtenir cette application de deux façons :

Recherchez l'application et téléchargez-la dans Google Play.

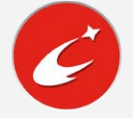

Numérisez le code QR suivant avec un appareil Android Lenovo.

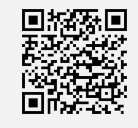

## Caractéristiques techniques

Les spécifications techniques énumérées dans la présente section ne concernent que les communications sans fil. Pour afficher une liste des caractéristiques techniques de votre téléphone, rendez-vous sur http://support.lenovo.com.

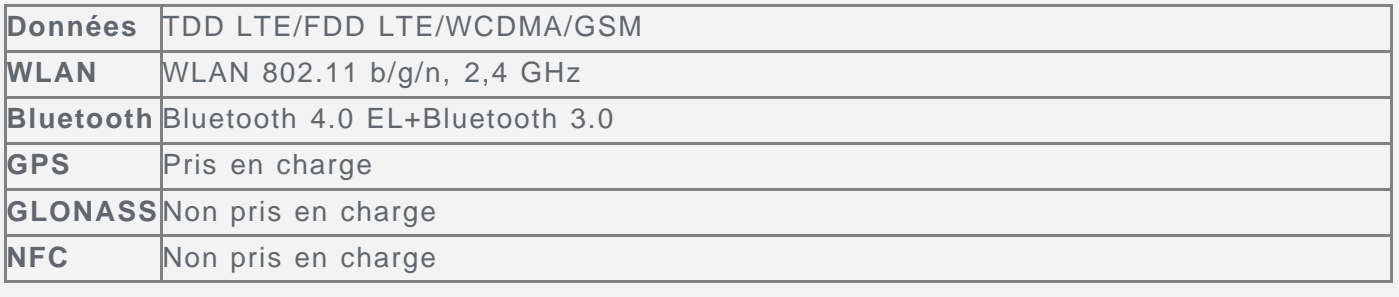

## Boutons à l'écran

Votre téléphone a trois boutons.

- **Bouton Multitâche** : Appuyez sur  $\Box$  pour entrer dans le mode d'édition. Appuyez sur le bouton Multitâche pour visualiser les applications en cours d'exécution. Vous pouvez également :
	- Appuyer sur une application pour l'ouvrir.
	- Appuyez sur  $\blacksquare$  pour verrouiller l'application ou sur  $\blacksquare$  pour la déverrouiller.
- Appuyez sur  $\times$  pour arrêter l'exécution de l'application.
- Appuyez sur ∾ pour arrêter l'exécution de toutes les applications, à l'Axception des applications verrouillées.
- **Bouton Accueil** : appuyez sur  $\bigcirc$  pour revenir à l'écran d'accueil par défaut.
- **Bouton Retour** : Appuyez sur  $\triangleleft$  pour revenir à la page précédente ou sortir de l'application<br>actuelle.<br>Constitution de commodité,  $\omega_{\phi}$ actuelle. Outrillog<br>
Sex Ception des<br>
Sex Ception des<br>
Il par défaut.<br>
Pour plus de commodité, les des<br>
Pour plus de commodité, les des<br>
didgets utiles.

# Écran d'accueil

L'écran d'accueil est le point de départ pour utiliser votre téléphone. Pour plus de commodité, l'écran d'accueil est déjà configuré avec certaines applications et widgets utiles.

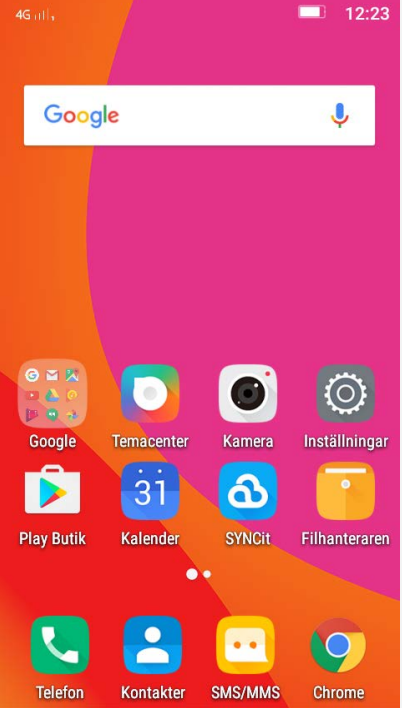

*Remarque : Les fonctions de votre téléphone et l'écran d'accueil peuvent différer selon votre emplacement, la langue, l'opérateur et le modèle.*

#### Personnalisation des écrans d'accueil en mode d'édition

Maintenez le bouton Multitâches enfoncé dans un écran d'accueil pour activer le mode d'édition. Appuyez sur le bouton Retour pour quitter le mode d'édition.

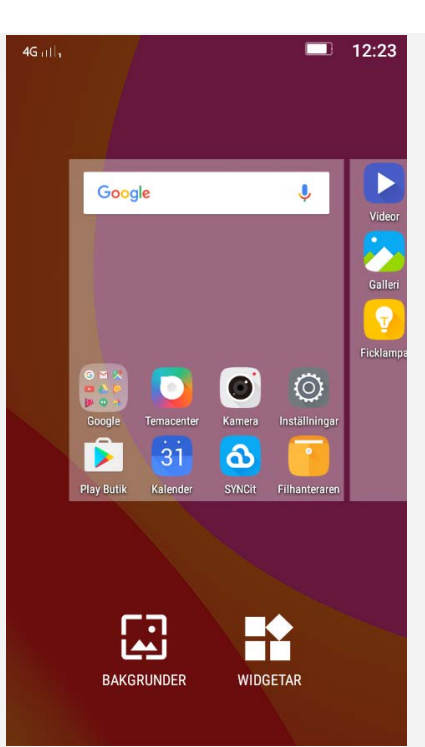

Downloaded from www.vandenborre.be

En mode d'édition, vous pouvez effectuer les actions suivantes :

- Pour déplacer un écran d'accueil, appuyez longuement sur une miniature d'écran jusqu'à ce qu'elle s'agrandisse légèrement, faites la glisser jusqu'au nouvel emplacement, puis relâchez-la.
- Pour ajouter un widget à l'écran d'accueil, appuyez sur **WIDGETS**, faites glisser votre doigt vers le haut ou le bas pour trouver le widget souhaité, appuyez longuement dessus jusqu'à ce qu'il soit sélectionné. Ensuite, faites-le glisser jusqu'à l'emplacement souhaité, puis relâchez-le.

*Astuce : Certains widgets sont regroupés par application, faites glisser votre doigt vers le haut ou le bas pour trouver l'application souhaitée puis faites glisser votre doigt vers la gauche ou la droite pour voir les widgets disponibles.*

Pour modifier le fond d'écran, appuyez sur **FONDS D'ÉCRAN**, faites glisser votre doigt vers la gauche ou la droite pour localiser le fond d'écran souhaité, puis appuyez dessus et appuyez sur **Définir comme fond d'écran**.

#### Gestion des widgets et des applications

Que votre écran d'accueil soit en mode d'édition ou non, vous pouvez effectuer les opérations suivantes :

- Pour déplacer un widget ou une application, appuyez longuement sur le widget ou l'application jusqu'à ce que son icône s'agrandisse légèrement, faites la-glisser à l'emplacement souhaité, puis relâchez-la.
- Pour créer une dossier d'applications, appuyez longuement sur une application jusqu'à ce que son icône s'agrandisse légèrement, puis faites-la glisser sur une autre application.
- Pour supprimer un widget de l'écran d'accueil, appuyez longuement sur le widget jusqu'à ce que son icône s'agrandisse légèrement, faites glisser votre doigt vers le haut de l'écran, puis déposez le widget sur l'icône  $\times$ .
- Pour désinstaller une application, appuyez longuement sur l'application, faites glisser votre doigt vers le haut de l'écran, puis déposez l'application sur l'icône  $\blacksquare$ . *Remarque : les applications système ne peuvent pas être désinstallées. Lorsque vous* tentez de désinstaller une application système.  $\bullet$  n'apparaît pas en haut de l'écran.

# Verrouillage de l'écran

Lorsque votre téléphone est allumé, appuyez sur le bouton marche/arrêt pour verrouiller l'écran manuellement. Rappuyez sur le bouton marche/arrêt pour afficher l'écran de verrouillage, puis faites glisser votre doigt vers le haut de l'écran pour déverrouiller.

*Remarque : Le glissement est la méthode par défaut de déverrouillage de l'écran. Pour modifier le verrouillage de l'écran, reportez-vous à la section Paramètres.*

## Notifications et réglages rapides

Le panneau Notification (voir Figure 1 : Notification) vous informe des appels manqués, des nouveaux messages et des activités en cours telles que le téléchargement d'un fichier. Le panneau Réglages rapides (voir Figure 2 : Paramètres rapides) vous permet d'accéder aux panneau Réglages rapides (voir Figure 2 : Paramètres rapides) vous permet d'écran pour déverrouiller.<br> **Remarque : Le glissement est l** paramètres fréquemment utilisés tels que l'interrupteur WLAN.

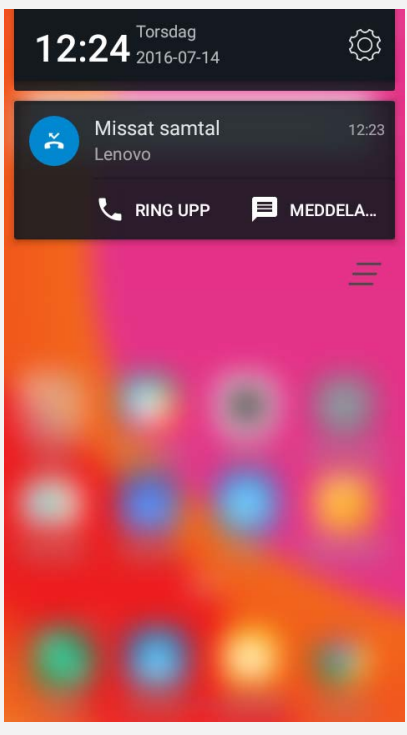

Figure 1 : Notification

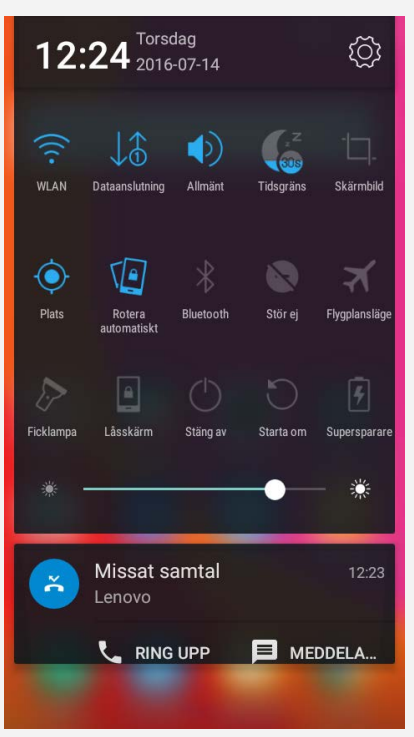

Figure 2 : Paramètres rapides Vous pouvez effectuer l'une des actions suivantes :

Pour visualiser les notifications, balayez l'écran de haut en bas.

- Pour fermer le panneau Notifications, balayez l'écran de bas en haut.
- Pour ignorer une notification, faites glisser votre doigt vers la gauche ou  $\mathcal{P}_d$  poite sur la notification.
- Pour annuler toutes les notifications, tapez sur  $\bar{=}$  en bas du panneau de notification.
- Pour ouvrir le panneau Paramètres rapides, faites glisser un doigt vers le bas de l'étra deux fois.
- Pour fermer le panneau Paramètres rapides, faites glisser un doigt vers le bas de l'écran deux fois. Idenborre.be

## Connexion USB

Lorsque vous connectez votre téléphone à un ordinateur à l'aide d'un câble USB, le panneau Notifications affiche une notification telle que « Connexion USB à l'ordinateur ». Vous pouvez appuyer sur la notification, puis sélectionner une des options suivantes :

- **Périphérique multimédia (MTP)** : sélectionnez ce mode si vous désirez transférer des fichiers entre votre téléphone et l'ordinateur.
- **Appareil photo** : sélectionnez ce mode si vous désirez transférer uniquement des photos et des vidéos entre votre téléphone et l'ordinateur.
- **MIDI** : sélectionnez ce mode si vous souhaitez que les applications compatibles MIDI fonctionnent avec les logiciels MIDI de votre ordinateur en passant par l'USB.
- **Charge uniquement** : Sélectionnez ce mode si vous souhaitez uniquement charger votre téléphone.
- **Débogage USB** : Le mode de débogage est actif lorsque l'USB est connecté. Gérez votre téléphone portable avec un ordinateur, et il est recommandé d'utiliser le logiciel officiel.

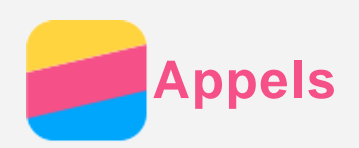

# Émission d'un appel

#### Composition manuelle d'un numéro

- 1. Ouvrez l'application **Téléphone** .
- 2. Dans l'onglet COMPOSEUR, appuyez sur | | pour afficher le clavier si nécessaire.
- 3. Saisissez le numéro de téléphone que vous voulez composer, puis appuyez sur  $\ddot{\cdot}$ . Downloaded from www.vandenborre.be

#### Appel depuis le journal des appels

- 1. Ouvrez l'application **Téléphone** .
- 2. Appuyez sur l'onglet **JOURNAL D'APPELS**.
- 3. Touchez une entrée du journal des appels pour passer un appel.

#### Appel depuis un contact

- 1. Ouvrez l'application **Téléphone** .
- 2. Appuyez sur l'onglet **CONTACTS**.
- 3. Localisez le contact que vous voulez appeler, puis appuyez sur le nom du contact pour afficher ses coordonnées.
- 4. Appuyez sur le numéro de téléphone que vous voulez composer.

# Réception des appels

#### Acceptation ou rejet d'un appel

Lorsque vous recevez un appel téléphonique, l'appel entrant s'affiche à l'écran. Vous pouvez effectuer l'une des actions suivantes :

- Faites glisser l'image du contact sur  $\bullet$  ou appuyez sur  $\bullet$  pour accepter l'appel.
- Faites glisser l'image du contact sur  $\degree$  ou appuyez sur  $\degree$  pour rejeter l'appel.

#### Mise d'un appel sur silence

Vous pouvez couper le son d'un appel en effectuant les actions suivantes :

- Appuyez sur le bouton d'augmentation ou de diminution du volume.
- Appuyez sur le bouton marche/arrêt.

## Options en cours d'appel

Lorsque vous avez un appel en cours, l'écran affiche les options disponibles suivantes :

- **Autre appel** : affiche le clavier pour que vous puissiez appeler une autre personne.
- **En attente/Reprendre** : met en attente l'appel en cours, ou le reprend.
- **Silencieux** : active ou désactive le microphone.
- **Enregistrer** : lance ou arrête l'enregistrement de l'appel.
- **Clavier** : affiche ou masque le clavier.
- **Haut-parleur** : active ou désactive le haut-parleur.
- C: terminer l'appel.

Vous pouvez appuyez sur le bouton de volume pour augmenter ou diminuer le volume.

## Utilisation du journal des appels

Le journal des appels contient toutes les entrées des appels manqués, émis et reçus. Vous

pouvez appuyer longuement sur une entrée du journal des appels jusq $\heartsuit$ à ce que le menu des options s'affiche, puis appuyez sur une option. Par exemple, vous pouvez��puyer sur l'option pouvez appuyer longuement sur une entrée du journal des appels jusque de menu des<br>options s'affiche, puis appuyez sur une option. Par exemple, vous pouvez appuyer sur l'option<br>Copier dans le presse-papiers pour ajouter le

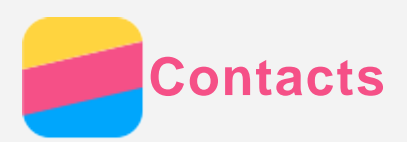

# Création d'un contact

- 1. Ouvrez l'application **Contacts**.
- 2. Appuyez sur  $+$ .
- 3. Saisissez les informations relatives au contact.
- 4. Appuyez sur  $\checkmark$ .

## Recherche d'un contact

- 1. Ouvrez l'application **Contacts**.
- 2. Effectuez l'une des actions suivantes :
	- Faites défiler la liste des contacts de haut en bas pour localiser le contact souhaité. *Astuce : La liste Contacts comporte un index sur le côté pour vous permettre de naviguer rapidement. Saisissez une lettre pour aller directement à une section.*

Downloaded from www.vandenborre.be

• Appuyez sur  $\mathcal{D}$ , puis saisissez le nom du contact ou ses initiales. Les contacts correspondants s'affichent lors de la saisie.

# Modification d'un contact

- 1. Ouvrez l'application **Contacts**.
- 2. Trouver et appuyer sur le contact que vous voulez modifier.
- 3. Appuyer sur  $\blacktriangleright$ , et modifiez les informations du contact.
- 4. Appuyez sur  $\checkmark$ .

## Suppression d'un contact

- 1. Ouvrez l'application **Contacts**.
- 2. Appuyez sur le contact que vous souhaitez supprimer, puis appuyez sur  $\therefore$ .
- 3. Appuyez sur **Supprimer**.

## Importation/exportation des contacts

- 1. Ouvrez l'application **Contacts**.
- 2. Appuyez longuement sur le bouton Multitâches, puis appuyez sur **Importer/Exporter**.
- 3. Choisissez la source à partir de laquelle vous voulez copier des contacts puis appuyez sur **SUIVANT**.
- 4. Choisissez la destination vers laquelle vous voulez copier des contacts puis appuyez sur **SUIVANT**.

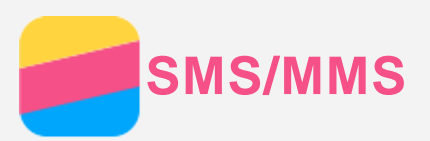

# Envoi d'un SMS/MMS

Vous pouvez utiliser l'application **SMS/MMS** pour envoyer des messages texte et multim**ég**jas.

- 1. Ouvrez l'application **SMS/MMS**.
- 2. Appuyez sur  $\pm$ .
- 3. Appuyez sur la zone de texte du destinataire, puis saisissez le nom ou le numéro de **SMS/MMS**<br>SMS/MMS<br>Notial d'un SMS/MMS<br>Downloaded from SMS/MMS pour envoyer des messages texte et multimégias.<br>
Ouvrez l'application SMS/MMS.<br>
Appuyez sur  $+$ .<br>
Appuyez sur la zone de texte du destinataire, puis saisissez Sélectionnez un contact.

Ou appuyez sur  $+$  pour ajouter plusieurs destinataires.

4. Appuyez sur la zone de texte du message, puis saisissez un message.

Astuce : si vous voulez envoyer un message multimédia, appuyez sur lo pour *sélectionner un type d'objet multimédia comme des photos ou des clips vidéo, puis joignez l'objet multimédia souhaité au message.*

5. Appuyez sur  $\mathcal{A}$ .

# Recherche d'un message

- 1. Ouvrez l'application **SMS/MMS**.
- 2. Appuyez sur :, puis sur **Rechercher**.
- 3. Saisissez une partie ou la totalité du nom du contact, du numéro de téléphone ou du message dans la zone du texte de recherche.

## Suppression des messages

- 1. Ouvrez l'application **SMS/MMS**.
- 2. Dans la liste des fils de messages, appuyez sur le nom ou le numéro de téléphone d'un contact pour visualiser les messages.
- 3. Appuyez longuement sur un message jusqu'à ce qu'il soit sélectionné, puis appuyez sur **Supprimer**.

Ou appuyez sur **> Sélectionner message**, sélectionnez les messages que vous souhaitez supprimer, puis appuyez sur  $\ddot{\bullet}$ .

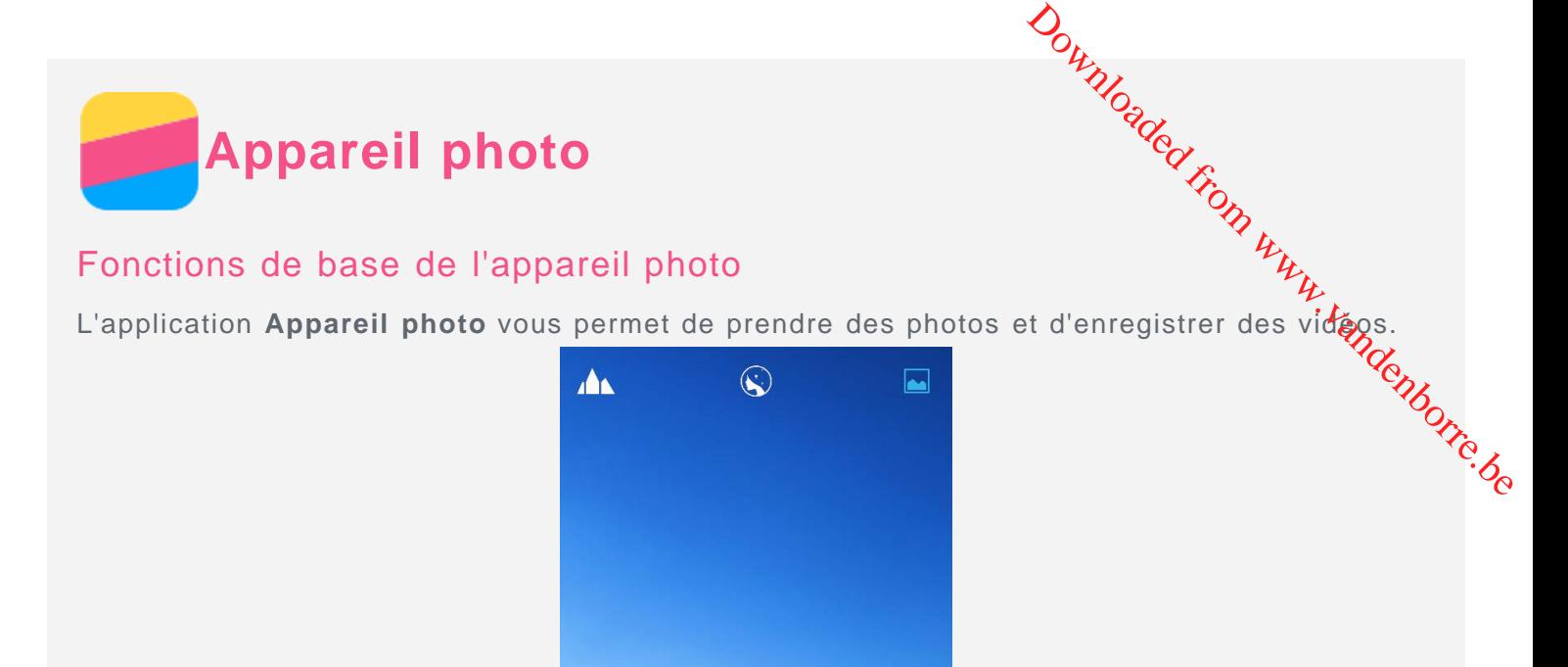

- Balayez le haut de l'interface vers la gauche ou la droite pour choisir le mode d'appareil photo souhaité.
- Appuyez sur **o** pour prendre une photo.
- Appuyez sur  $\bullet$  pour enregistrer une vidéo.
- Appuyez sur la miniature de la photo ou de la vidéo pour visualiser la photo ou la vidéo dans l'application **Galerie**. Pour plus d'informations, consultez [Galerie](#page-11-0) .
- Appuyez sur  $\overline{\mathbb{R}}$  pour utiliser la large gamme dynamique HDR (High Dynamic Range).
- Appuyez sur  $\widehat{\mathbb{Q}}$  pour basculer entre les modes flash.
- Appuyez sur  $\overline{\mathbb{Q}}$  pour basculer entre caméra face avant et face arrière.

Ô

• Appuyez sur  $\circledcirc$  pour configurer les autres options de la caméra.

#### Création d'une capture d'écran

Maintenez le bouton Marche/Arrêt et le bouton de diminution du volume enfoncés en même temps pour faire une capture d'écran.

Par défaut, les captures d'écran sont enregistrées dans la mémoire interne de votre téléphone. Pour visualiser les captures d'écran, effectuez l'une des actions suivantes :

- Ouvrez l'application **Galerie** et trouvez l'album **Captures d'écran**.
- Ouvrez l'application **Gestionnaire de fichiers** et accédez au dossier **Mémoire de stockage interne > Pictures > Screenshots** .

<span id="page-11-0"></span>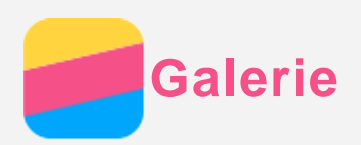

# Visualisation de photos et de vidéos

- 1. Ouvrez l'application **Galerie**.
- 2. Appuyez sur un album.

Par défaut, les photos et les vidéos sont regroupées par album. Pour visualiser un groupe de photos ou des vidéos classées en fonction de l'emplacement de prise de vue, appuyez sur <sup>4</sup>, puis sélectionnez Lieux. Pour visualiser un groupe de photos ou de vidéos classées de manière chronologique, appuyez sur , puis sélectionnez **Heures**. Downloaded From www.vandenborre.be

- 3. Appuyez sur une photo ou une vidéo pour la visualiser en mode plein écran.
- 4. Effectuez l'une des actions suivantes :
	- Pour visualiser la photo ou la vidéo suivante ou précédente, faites glisser votre doigt à gauche ou à droite.
	- Pour faire un zoom avant ou arrière d'une photo, vous pouvez étirer ou pincer la photo. Lorsque vous faites un zoom avant, vous pouvez faire glisser pour visualiser d'autres parties de la photo.
	- Pour visualiser une vidéo, tapez sur  $\odot$ .

## Partage des photos et des vidéos

Lorsque vous visualisez une photo ou une vidéo, appuyez n'importe où sur l'écran, appuyez sur

**,** et sélectionnez un moyen de partage comme **Bluetooth** pour partager la photo ou la vidéo avec d'autres personnes.

Si vous voulez partager plusieurs photos ou vidéos en même temps, effectuez les actions suivantes :

- 1. Ouvrez l'application **Galerie**.
- 2. Dans un album photo ou vidéo, appuyez longuement sur la photo ou la vidéo que vous voulez partager jusqu'à ce qu'elle soit sélectionnée.
- 3. Appuyez sur  $\leq$ , puis sélectionnez un canal de partage.

# Suppression des photos et des vidéos

Lorsque vous visualisez une photo ou une vidéo, appuyez n'importe où sur l'écran, puis appuyez sur : puis **Supprimer** pour supprimer la photo ou la vidéo.

Si vous voulez supprimer plusieurs photos ou vidéos en même temps, effectuez les actions suivantes :

- 1. Ouvrez l'application **Galerie**.
- 2. Dans un album photo ou vidéo, appuyez longuement sur la photo ou la vidéo que vous voulez supprimer jusqu'à ce qu'elle soit sélectionnée.
- 3. Appuyez sur :
- 4. Appuyez sur **Supprimer**.

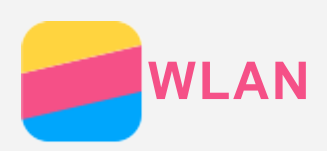

# Connexion Wi-Fi

#### Activation ou désactivation de la connexion WLAN

Effectuez l'une des actions suivantes :

<span id="page-12-0"></span>Accédez au panneau **Réglages rapides**, puis appuyez sur le commutateur **WLAN** pour activer ou désactiver la connexion WLAN. Downloaded from www.vandenborre.be

*Astuce : Lorsque vous activez la connexion WLAN, une liste des points d'accès WLAN détectés s'affiche. Si cette liste n'apparaît pas, maintenez enfoncé le commutateur WLAN dans le panneau Réglages rapides.*

Accédez à **Paramètres > WLAN**, puis appuyez sur le commutateur **Activé** ou **Désactivé** pour activer ou désactiver la connexion WLAN.

*Astuce : Lorsque vous activez la connexion WLAN, une liste des points d'accès WLAN détectés s'affiche. Si le point d'accès WLAN auquel vous souhaitez vous connecter ne figure pas dans la liste, appuyez sur > Actualiser pour rechercher manuellement les points d'accès WLAN, ou appuyez sur Ajouter un réseau pour ajouter manuellement le point d'accès WLAN.*

#### Connexion à un réseau WLAN

- 1. Activez la connexion WLAN et consultez la liste des points d'accès WLAN disponibles. *Remarque : Vous devez disposer de points d'accès WLAN valides auxquels vous connecter.*
- 2. Appuyez sur le point d'accès WLAN auquel vous souhaitez vous connecter.
- 3. Si vous avez sélectionné un réseau sécurisé, saisissez votre nom de connexion et votre mot de passe, puis appuyez sur **Se connecter**.

## Connexion des données

#### Activation ou désactivation de la connexion des données

Effectuez l'une des actions suivantes :

- Accédez au panneau **Paramètres rapides**, puis appuyez sur le commutateur **Conn do** pour activer ou désactiver la connexion de données.
- Accédez à **Paramètres > Consommation des données > SIM1** (ou **SIM2**), puis appuyez sur le commutateur **Données mobiles** pour activer ou désactiver la connexion des données.

*Remarque : vous devez disposer d'une carte SIM valide et d'un service de données. Si vous ne possédez pas de carte SIM, contactez votre opérateur.*

#### Sélection d'une carte SIM pour la connexion des données

Votre téléphone est livré avec deux logements pour carte SIM. Ces deux logements prennent en charge les services de données 4G, mais vous pouvez activer uniquement une carte SIM à la fois pour la connexion des données. Pour choisir la carte SIM à utiliser pour la connexion des données, procédez de l'une des façons suivantes :

- Accédez au panneau **Réglages rapides**, appuyez sur le commutateur **Conn do**, puis sélectionnez une carte SIM dans la section **Données mobiles**.
- Accédez à **Paramètres > Cartes SIM > Conn do**, puis sélectionnez une carte SIM.

# Configuration d'un point d'accès

Vous pouvez utiliser un point d'accès WLAN pour partager une connexi**c⁄x,**Internet avec un autre téléphone ou d'autres périphériques.

- 1. Accédez à **Paramètres > Plus > Partage de connexion**.
- 2. Appuyez sur Hotspot WLAN et appuyez sur le commutateur sous le titre pour Dactiver. *Remarque : vous pouvez également partager un réseau via Bluetooth ou USB.*
- 3. Si vous activez un point d'accès WLAN pour la première fois, appuyez sur **Configurér le point d'accès WLAN** pour visualiser ou modifier les informations de configuration. *Remarque : Pour que vos amis puissent se connecter à votre réseau, vous devez leur indiquer le nom du réseau SSID et le mot de passe.*<br> *indiquer le nom du réseau SSID et le mortier le nom du réseau via Bluetooth ou USB*<br> *indiquer le nom du réseau SSID et le mortier les informations de configuration.*<br>

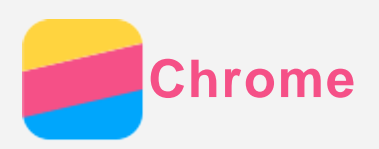

Si votre téléphone est connecté à un réseau WLAN ou mobile, vous pouvez utiliser l'Application **Chrome** pour naviguer sur Internet. Pour plus d'informations sur la connexion à un rés**équ** WLAN ou mobile, consultez [Réseau](#page-12-0). **1. Ouvrex Chrome**<br>
Si votre téléphone est connecté à un réseau WLAN ou mobile, vous pouvez utiliser l'application<br>
Chrome pour naviguer sur Internet. Pour plus d'informations sur la connexion à un réséau.<br>
Consulter des s

# Consulter des sites Web

- 
- 2. Appuyez sur la zone Adresse, saisissez une adresse de site Web ou vos mots clés de recherche, puis appuyez sur  $\Theta$ .

*Astuce : vous n'avez pas besoin de saisir l'adresse complète du site Web « http:// » pour accéder au site Web. Par exemple, pour visiter http://www.lenovo.com, saisissez* « www.lenovo.com » dans la zone Adresse et appuyez sur →.

- 3. Lors de la visualisation d'une page Web, effectuez l'une des actions suivantes :
	- Appuyez sur  $\vdots$  >  $\bigcirc$  pour actualiser la page actuelle.
	- Appuyez sur le bouton Précédent pour revenir à la page Web précédente.
	- Appuyez sur  $\therefore$   $\rightarrow$  pour accéder à une page Web récente.
	- Appuyez longuement sur l'image d'une page Web, puis appuyez sur **Enregistrer l'image** pour enregistrer l'image sur le stockage interne de votre téléphone.

# Ajout d'un signet

Lors de la visualisation d'une page Web que vous voulez ajouter à vos favoris, appuyez sur : > , modifiez les informations du signet, puis appuyez sur **Enregistrer**. La prochaine fois que vous ouvrirez l'application **Chrome**, vous devrez appuyer sur **> Favoris**, puis appuyez sur le signet pour accéder rapidement à la page Web.

# Effacement de l'historique de navigation

- 1. Ouvrez l'application **Chrome**.
- 2. Appuyez sur : > **Historique**.
- 3. Appuyez sur **EFFACER LES DONNÉES DE NAVIGATION**.

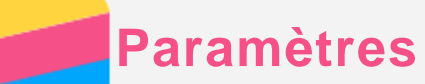

## Paramétrage de la date et de l'heure

#### 1. Allez dans **Paramètres > Date et heure** .

- 2. Effectuez l'une des actions suivantes :
- <span id="page-15-0"></span>Pour utiliser la date et l'heure du réseau, appuyez sur **Date/Heure automatique** et sélectionnez **Utiliser l'heure du réseau**. Downloaded from www.vandenborre.be
	- Pour utiliser la date et l'heure du GPS, appuyez sur **Date/Heure automatique** et sélectionnez **Utiliser l'heure du GPS**.
	- Pour définir manuellement la date et l'heure, appuyez sur **Date/Heure automatique** et sélectionnez **Désactivé**, puis appuyez sur **Définir la date** et **Définir l'heure**.
	- Pour utiliser le fuseau horaire du réseau, activez le commutateur **Fuseau horaire automatique**.
	- Pour définir le fuseau horaire manuellement, désactivez le commutateur **Fuseau horaire automatique**, appuyez sur **Définir le fuseau horaire**, puis choisissez un fuseau horaire.
	- Pour passer aux formats horaires 24 heures ou 12 heures, activez ou désactivez le commutateur **Utiliser le format 24 h**.

# Paramétrage de la langue

- 1. Accédez à **Paramètres > Langue et saisie > Langue**.
- 2. Sélectionnez la langue d'affichage que vous voulez utiliser.

## Paramétrage de la méthode d'entrée

- 1. Accédez à **Paramètres > Langue et saisie > Clavier actuel**.
- 2. Sélectionnez la méthode d'entrée que vous voulez utiliser par défaut.

## Paramétrage du verrouillage de l'écran

Accédez à **Paramètres > Sécurité > Verrouillage de l'écran** pour sélectionner une option de verrouillage de l'écran et paramétrer le verrouillage de l'écran.

# Activation de l'installation de l'application

Avant d'installer l'application que vous avez téléchargée depuis des sources inconnues, effectuez l'une des actions suivantes :

- 1. Allez dans **Paramètres > Sécurité**.
- 2. Appuyez sur le commutateur **Sources inconnues** pour l'activer.

## Paramétrage de la sonnerie

Pour pouvez définir la sonnerie par défaut pour les appels entrants, les messages et les notifications. Vous pouvez également régler le volume pour chaque type de son. Allez dans **Paramètres > Sons et notifications**.

## Exécution d'une réinitialisation aux paramètres d'origine

- 1. Accédez à **Paramètres > Sauvegarder et réinitialiser > Rétablir la configuration d'usine**.
- 2. Appuyez sur **RÉINITIALISER LE TÉLÉPHONE**.

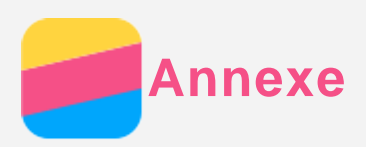

<span id="page-16-0"></span>pour éviter tout risque de blessure, de dommage matériel ou d'accidents dus au pro**d⁄µi**t, lisez pour éviter tout risque de blessure, de dominage materies en la section avant de l'utiliser. La présentence dans cette section avant de l'utiliser. La présente section avant de l'utiliser. La présente section avant de l'ut Downloaded from the list of the means dust au produit, lisez<br>dents dus au produit, lisez<br>avant de l'utiliser. <sup>4</sup> bandenborre.be

### Informations importantes sur la sécurité

#### Manipulation

#### **Manipulez le téléphone Lenovo avec précaution**

Évitez de faire tomber, de tordre ou de perforer le téléphone Lenovo. Évitez également d'insérer un quelconque objet dans le téléphone Lenovo ou de poser des objets lourds dessus. Votre appareil contient des composants fragiles.

#### **Protégez votre téléphone Lenovo et votre adaptateur de l'humidité**

Évitez de plonger le téléphone Lenovo dans l'eau et de le poser à un endroit où il pourrait entrer en contact avec une substance liquide.

#### Réparation

Ne démontez pas et ne modifiez pas votre appareil. Le téléphone Lenovo est une unité scellée. Il ne contient aucune pièce réparable par l'utilisateur. Toute réparation concernant un composant interne doit être réalisée par un service de réparation ou un technicien Lenovo agréé. Toute tentative d'ouvrir ou de modifier le téléphone Lenovo annulerait la garantie. L'écran du téléphone Lenovo est en verre. Le verre risque de se casser si vous faites tomber le téléphone Lenovo sur une surface dure, s'il subit un choc ou s'il se trouve écrasé par un objet lourd. Si le verre venait à être ébréché ou fissuré, n'y touchez pas et n'essayez pas de le retirer du téléphone Lenovo. Cessez immédiatement d'utiliser votre téléphone Lenovo et contactez le support technique Lenovo pour faire réparer ou remplacer l'appareil, ou pour savoir comment vous en débarrasser proprement.

#### **Charge**

Vous pouvez suivre l'une des méthodes de chargement ci-après pour recharger correctement la batterie interne du téléphone Lenovo.

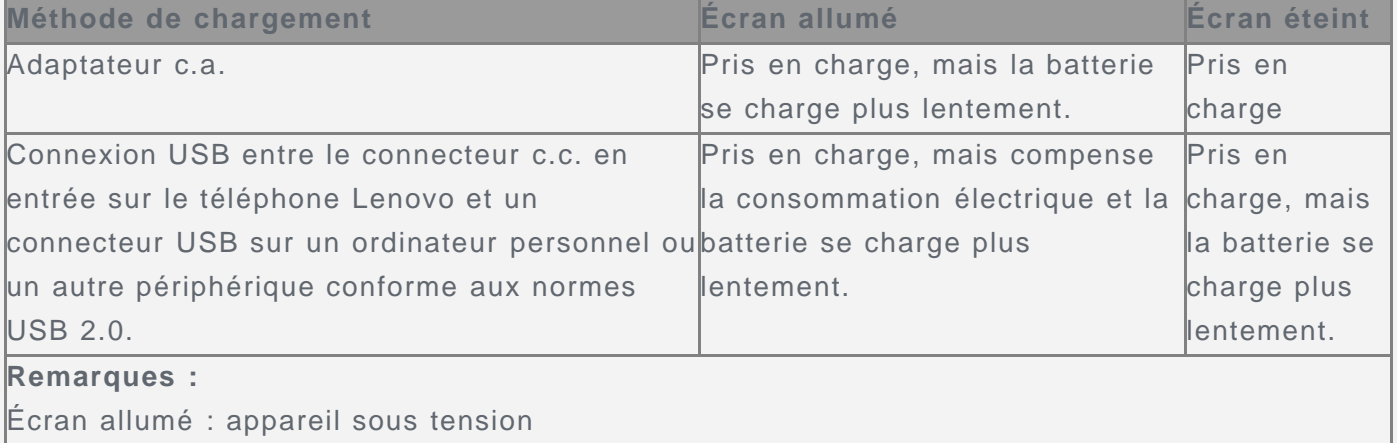

Écran éteint : appareil hors tension ou en mode verrouillé

Les dispositifs de charge peuvent chauffer lors d'une utilisation normale. Assurez-vous que l'espace autour du dispositif de charge est suffisamment dégagé. Débranchez le dispositif de charge dans les cas suivants :

Le dispositif de charge a été exposé à la pluie, à une substance liquide ou à un excès

d'humidité.

- Le dispositif de charge est endommagé.
- Vous souhaitez nettoyer le dispositif de charge.

Lenovo n'est pas responsable des performances ou de la sécurité des produits`r $\Omega$ n fabriqués reconnus par Lenovo. Downloaded from fabriques<br>des produits form fabriques<br>des adaptateurs  $\psi_h$ <br>it être facilement<br>is interfaces USB

ou non reconnus par Lenovo. Utilisez uniquement des batteries et des adaptateurs  $\theta$ <br>reconnus par Lenovo.<br>Case connus par lenovo.<br>Case connus des interfaces USB<br>connus case connus des interfaces USB<br>connus des interfaces *REMARQUE : l'adaptateur doit se trouver près du produit et doit être facilement accessible. Les utilisateurs doivent utiliser une connexion à des interfaces USB disposant de la version USB 2.0 ou d'une version ultérieure.*

#### **Distraction**

Soyez prudent si vous utilisez le téléphone Lenovo en voiture ou à bicyclette. Privilégiez toujours votre sécurité et celle des autres. Respectez la loi. Les lois et réglementations du pays peuvent régir la façon dont vous devez utiliser les appareils électroniques portables du même type que le téléphone Lenovo, lorsque vous conduisez un véhicule ou lorsque vous êtes à vélo.

#### Risque d'étouffement

Tenez le téléphone Lenovo et ses accessoires éloignés des enfants en bas âge. Le téléphone Lenovo contient de petits éléments pouvant être dangereux pour les enfants en bas âge. De plus, l'écran en verre peut se casser ou se fissurer si l'appareil tombe ou est jeté contre une surface dure.

#### Atmosphères explosives

Ne chargez pas ou n'utilisez pas le téléphone Lenovo dans une zone présentant une atmosphère potentiellement explosive, notamment une zone de stockage de l'essence, ou des zones où l'air peut contenir des particules ou des produits chimiques (comme des grains, de la poussière ou de la poudre métallique). Respectez tous les panneaux et toutes les consignes.

#### Interférences dues aux radio fréquences

Respectez les panneaux et avis interdisant ou limitant l'utilisation des téléphones mobiles (par exemple, dans les établissements de santé ou les zones présentant un risque d'explosion). Bien que le téléphone Lenovo soit conçu, testé et fabriqué conformément aux réglementations régissant les émissions de radio fréquences, de telles émissions émanant du téléphone Lenovo peuvent nuire au fonctionnement d'autres appareils électroniques et entraîner leur dysfonctionnement. Éteignez le téléphone Lenovo ou utilisez le mode Avion pour désactiver les émetteurs sans fil du téléphone Lenovo lorsque son utilisation est interdite, par exemple lors d'un trajet en avion ou lorsque vous y êtes invité par les autorités.

#### Appareils médicaux

Le téléphone Lenovo contient des radios qui émettent des champs électromagnétiques. Ces champs électromagnétiques peuvent interférer avec les stimulateurs cardiaques ou d'autres appareils médicaux. Si vous portez un stimulateur cardiaque, maintenez une distance d'au moins 15 cm (6 pouces) entre celui-ci et le téléphone Lenovo. Si vous pensez que le téléphone Lenovo interfère avec votre stimulateur cardiaque ou un autre appareil médical, arrêtez d'utiliser le téléphone Lenovo et consultez votre médecin afin d'obtenir des informations plus précises sur votre appareil médical.

Informations importantes sur la manipulation Nettoyage

Nettoyez immédiatement le téléphone Lenovo après tout contact avec u**ixe** substance pouvant entraîner des tâches, par exemple, la saleté, l'encre, le maquillage ou les **ĭ6⁄**jons. Pour nettoyer : Orte d'Aguestance pouvant<br>
ou les Otions. Pour<br>
untenez enfongé le bouton<br>
urseur à l'écran).<br>
En l'Estat de la production<br>
de l'Étrange de la production de l'Étrance de la production de la production de<br>
de la production

- Débranchez tous les câbles et éteignez le téléphone Lenovo (maintenez enfon $\hat{\alpha}$  le bouton d'activation/désactivation du mode veille, puis faites glisser le curseur à l'écran).
- Utilisez un chiffon doux non pelucheux.
- Évitez toute humidité au niveau des ouvertures.
- N'utilisez pas des produits de nettoyage ni de l'air comprimé.

#### Température de fonctionnement

Faites attention à la chaleur dégagée par votre téléphone Lenovo. Lorsque vous utilisez le téléphone Lenovo, ne l'exposez pas à des températures ou à des tensions élevées (équipements de cuisson ou appareils électriques). Utilisez le téléphone Lenovo uniquement dans une plage de température comprise entre -10 °C (14 °F) et 35 °C (95 °F) afin d'éviter toute détérioration.

Lorsque le téléphone Lenovo est allumé ou que la batterie est en train de se recharger, certains composants peuvent se mettre à chauffer. La température atteinte dépend de l'activité système et du niveau de charge de la batterie. Un contact prolongé avec votre peau, même à travers des vêtements, peut provoquer des lésions, voire des brûlures. Évitez tout contact prolongé des mains, des genoux ou de toute autre partie du corps avec les parties brûlantes du téléphone Lenovo.

#### Protection de vos données et logiciels

Ne supprimez pas de fichiers que vous ne connaissez pas et ne changez pas le nom de fichiers ou de répertoires que vous n'avez pas créés ; les logiciels de votre téléphone Lenovo risqueraient de ne plus fonctionner.

Sachez que l'accès aux ressources réseau peut exposer le téléphone Lenovo à des virus informatiques, des pirates, des logiciels espions et d'autres activités malveillantes risquant d'endommager le téléphone Lenovo, le logiciel ou les données. Il vous incombe de prendre les mesures de protection adéquates en déployant des pare-feux, des logiciels antivirus et des logiciels de protection contre les logiciels espions, et de tenir ces logiciels à jour.

Tenez les appareils électriques tels que les ventilateurs, radios, haut-parleurs, climatiseurs et fours micro-ondes à l'écart du téléphone Lenovo. Les puissants champs magnétiques générés par les appareils électriques risqueraient d'endommager l'écran et les données stockées sur le téléphone Lenovo.